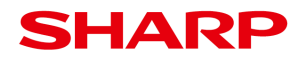

Sharpdesk5.1的下载以及安装方法

- 一、sharpdesk5.1的下载方法
- 1.点击链接,进入下载页面。

http://www.sharp-world.com/products/copier/downloads/

2.点击"software"

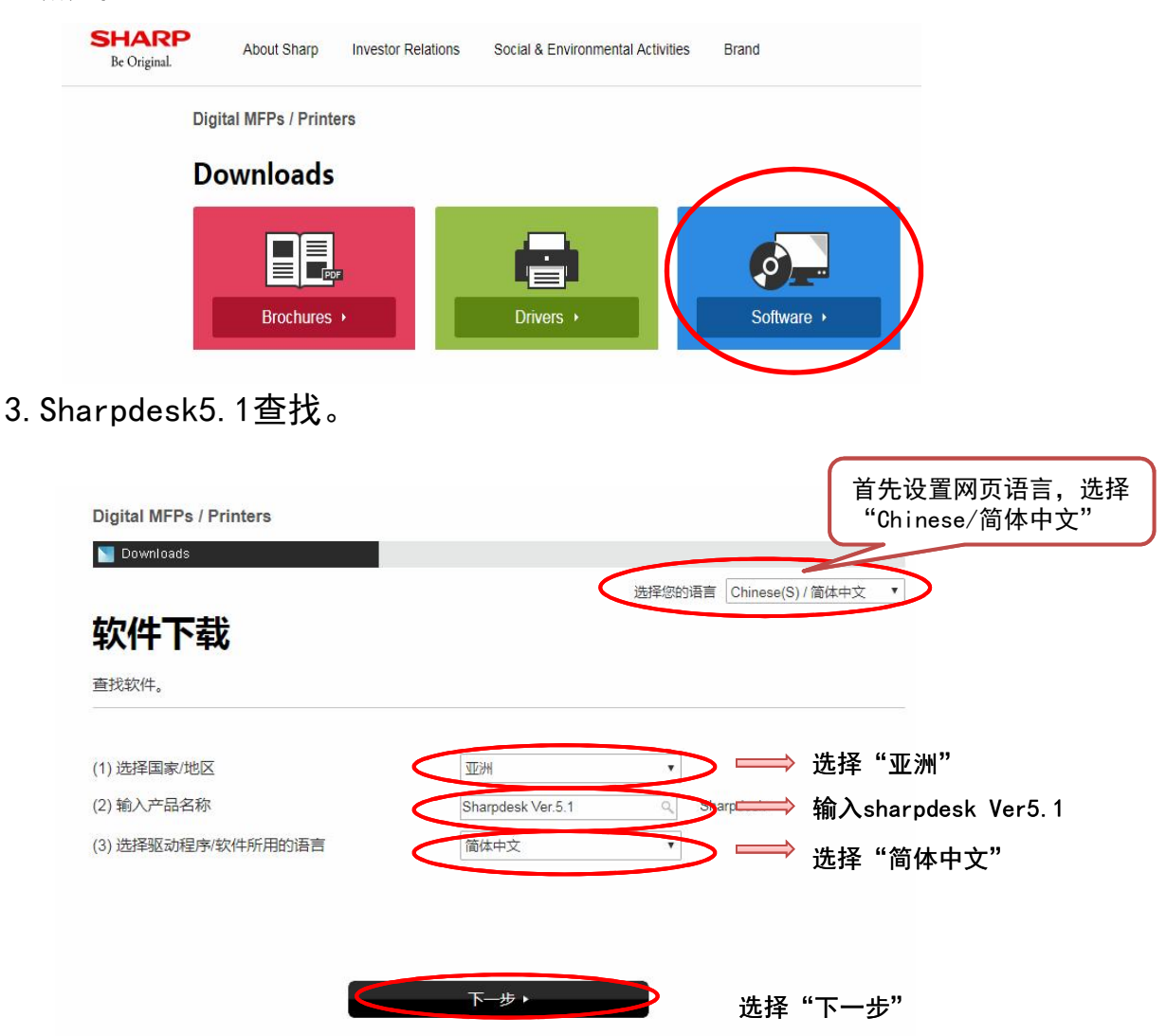

## **SHARP**

- 3. 系统自动识别所安装PC的操作系统, 直接点击"下一步"。
- 4.点击Sharpdesk Ver.5.1,进入软件下载页面。

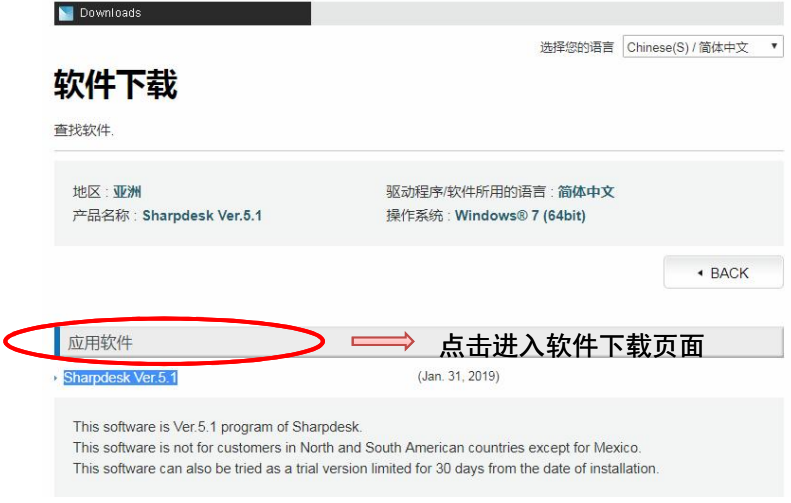

5. 将网页拖到最下面,点击"下载"按钮,进行软件下载。

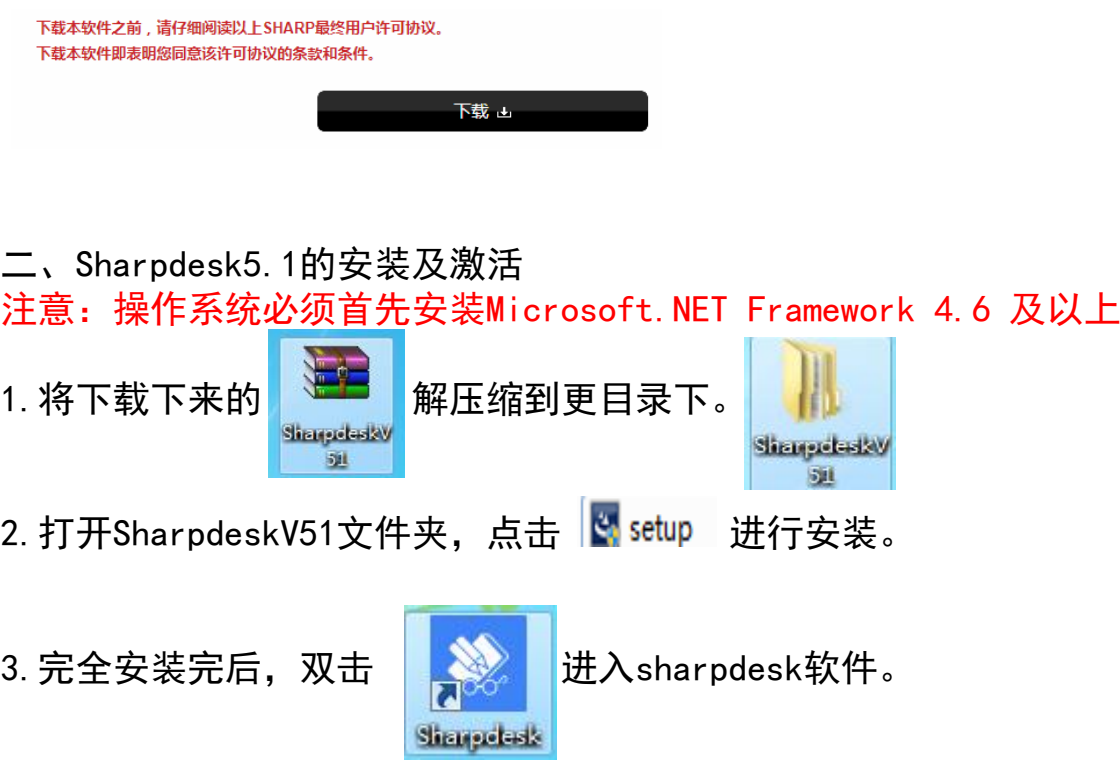

## **SHARP**

4.首次进入软件时,软件会弹出软件激活框,请将随机附送的 "Sharpdesk Application Numbers"输入进行在线激活。

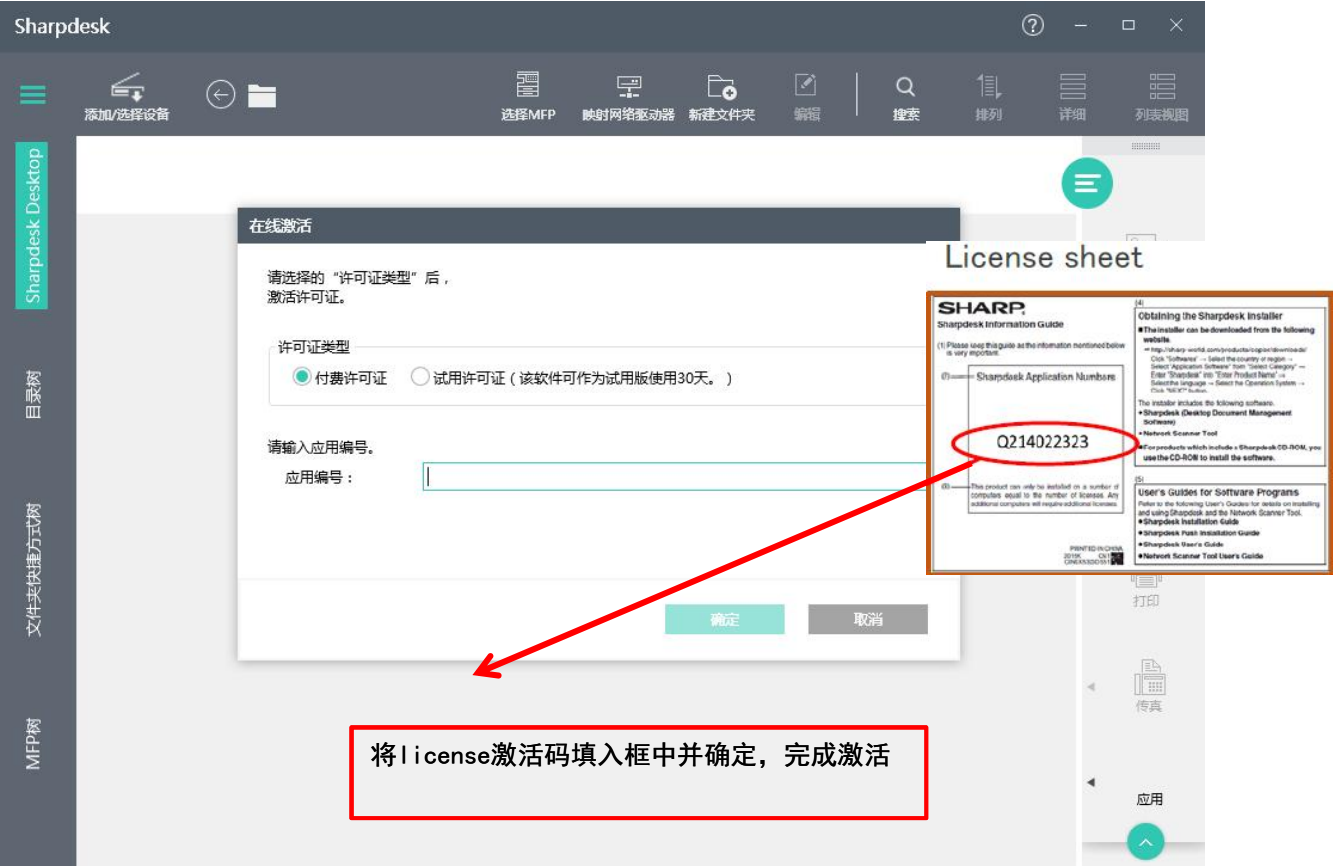

5.在线激活成功,正常进入软件使用。

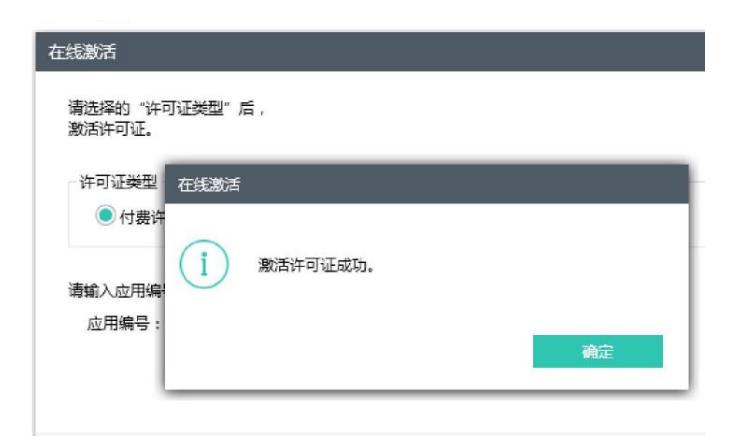